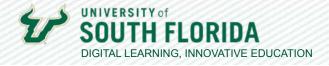

## USING KALTURA CAPTURE Creating Lecture Presentations

Kaltura offers a basic tool for capturing PowerPoint lecture presentations or recording lecture content. With Kaltura Capture, you have the option to record video (via webcam), record audio, or capture your computer screen as you speak. This tutorial will walk you through the process of using Kaltura Capture.

## **Record a Video**

| <b>01</b> Beg | n by going to <b>My Kaltura</b> . Select <b>+ Create</b> , then choose <b>Capture</b> . |
|---------------|-----------------------------------------------------------------------------------------|
| =             |                                                                                         |
|               | Upload     Express Capture                                                              |
|               | OTHER CREATION TOOLS La P 💼                                                             |
| I             | Capture YouTube                                                                         |
|               |                                                                                         |

02

When using the recording tool for the first time, you will see this message. Choose **Download** for [your operating system]. Install/launch the application according to your system's process.

|                                                                    | ture                                                                  |  |  |  |  |  |
|--------------------------------------------------------------------|-----------------------------------------------------------------------|--|--|--|--|--|
| Just hit record                                                    |                                                                       |  |  |  |  |  |
| Kaltura Capture is the easiest ward right from your computer. Want | ay to create high quality videos<br>to see Kaltura Capture in action? |  |  |  |  |  |
| Download for Windows                                               | Download for Mac                                                      |  |  |  |  |  |

Developed by Digital Learning, USF Innovative Education

For additional resources, visit us at USF Digital Learning • Email facultysupport@usf.edu for questions & training

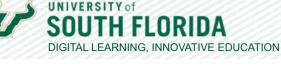

03

Once downloaded, you will see the Kaltura Capture controller. From this you can select **Screen, Camera**, and/or **Audio**. You have the option to use only one option or all three. Disable an option by clicking on it. In this example, Camera is disabled.

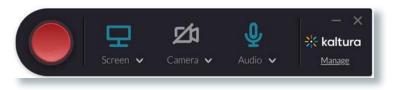

04

It is recommended that you begin by selecting Audio to confirm that you have the correct microphone selected.

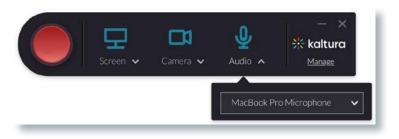

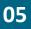

If you are recording a PowerPoint file or something on your desktop screen, choose **Screen**. You have the option to capture the **Full Screen** or a **Select Area**. Once you are ready to record, select the red record button in the controller.

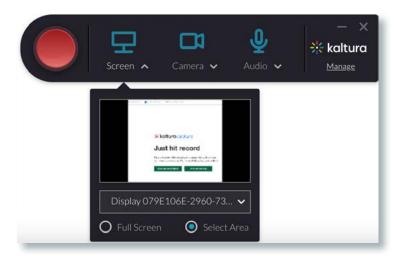

Developed by Digital Learning, USF Innovative Education For additional resources, visit us at <u>USF Digital Learning</u> • Email <u>facultysupport@usf.edu</u> for questions & training

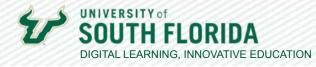

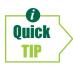

The Kaltura player interface gives you (and students viewing the video) the ability to change the **view settings**.

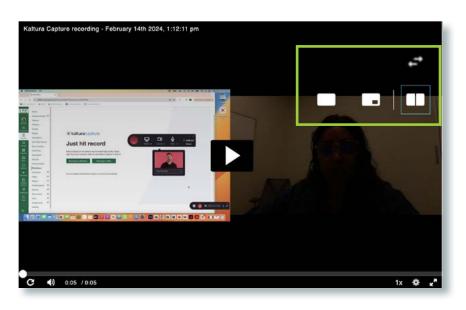

06

Once you've finished recording, select the **stop button**.

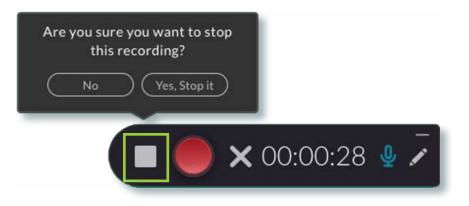

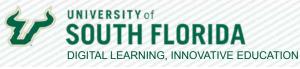

You will then be directed to your video library. Here you can input a title, description, and any relevant tags. Once ready, select **Save & Upload**.

| 🔆 kaltura capture | - ×                                                                                                    |
|-------------------|----------------------------------------------------------------------------------------------------|
|                   | Title       Kaltura Capture recording - February 14th 2C       Description       Taps         Delete         Save & Upload         Save |
|                   | Title<br>Kaltura Capture recording - February 14th 2C<br>Description<br>Tags<br>USF website X USF X<br>University website X             |

Developed by Digital Learning, USF Innovative Education // 4 For additional resources, visit us at <u>USF Digital Learning</u> • Email <u>facultysupport@usf.edu</u> for questions & training

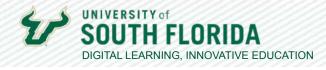

This will upload the video to My Kaltura, and you will see it in the Kaltura Capture library.

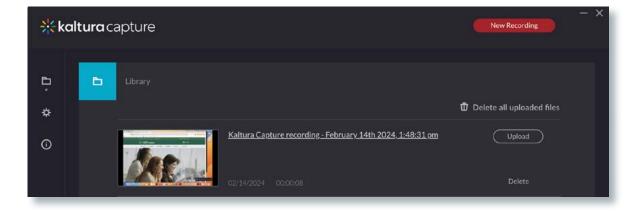

09

**08** 

To locate the file of your recording that was automatically saved to your local hard drive, use the gear icon in the left menu bar to reveal the "Current recording directory". Copy this file path into File Explorer or Finder (depending on your operating system) to locate all the video files recorded with Kaltura Capture.

| <b>∺</b> kaltura ( | capture                                                                                     |            |               |                | - ×         |
|--------------------|---------------------------------------------------------------------------------------------|------------|---------------|----------------|-------------|
| • *                | Settings                                                                                    |            |               |                | Cancel Save |
| *                  |                                                                                             | O 480p     | <b>O</b> 720p | <b>○</b> 1080p |             |
| O                  |                                                                                             | O 480p     | O 720p        | ● 1080p        |             |
|                    | Recording name prefix<br>Kaltura Capture recording<br>Current recording directory: -/Users/ | econdings/ |               |                |             |
|                    | Highlight Cursor                                                                            | O Yes      | O No          |                |             |
|                    |                                                                                             | O Yes      | O No          |                |             |
|                    |                                                                                             | Upluad I   | up)           |                |             |

Developed by Digital Learning, USF Innovative Education For additional resources, visit us at <u>USF Digital Learning</u> • Email <u>facultysupport@usf.edu</u> for questions & training